## **Spostare un protocollo o un documento in un altro fascicolo o in un sotto-fascicolo**

Accedere a Gestione Fascicoli dal menù → Protocollo → Gestione → Gestione Fascicoli. Trovare e aprire il fascicolo.

Selezionare con un click il protocollo o il documento da togliere. La riga deve diventare gialla. Se si devono spostare più protocolli, selezionarli spuntando la colonna Selezione ("Sel."). **Cliccare il cestino**.

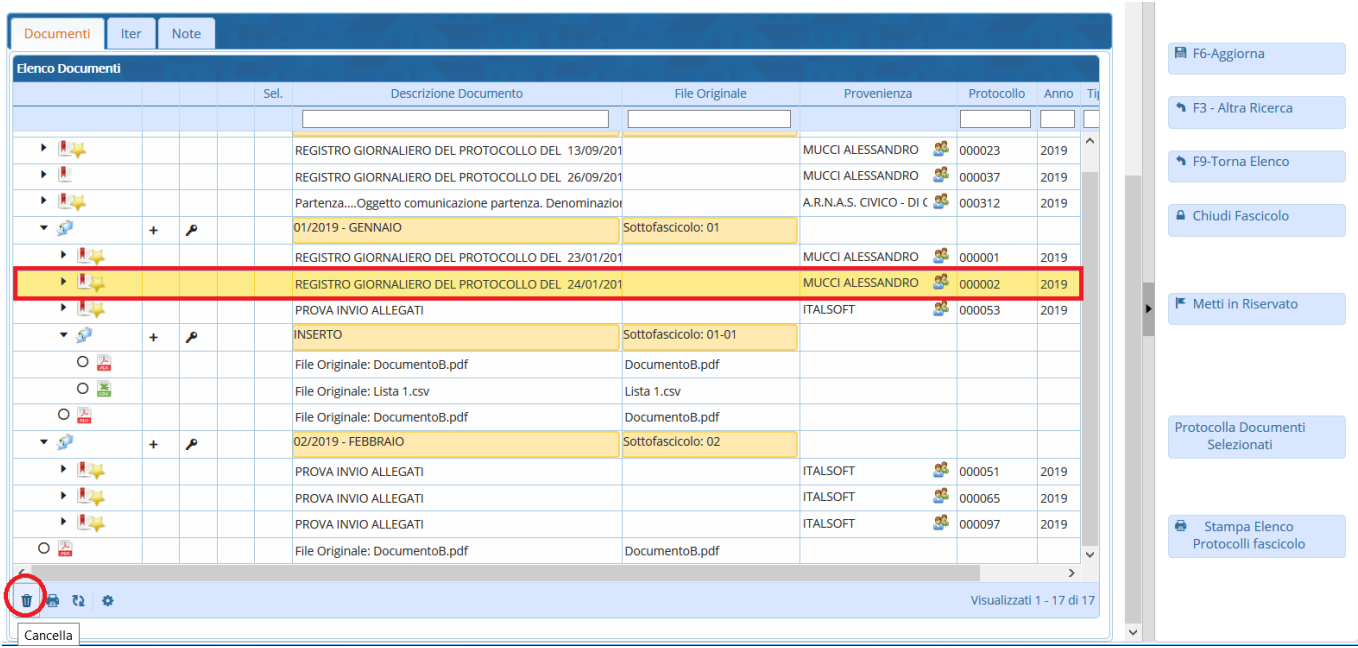

Se il protocollo/documento deve essere spostato in un altro fascicolo, scegliere **Sposta in un Fascicolo**.

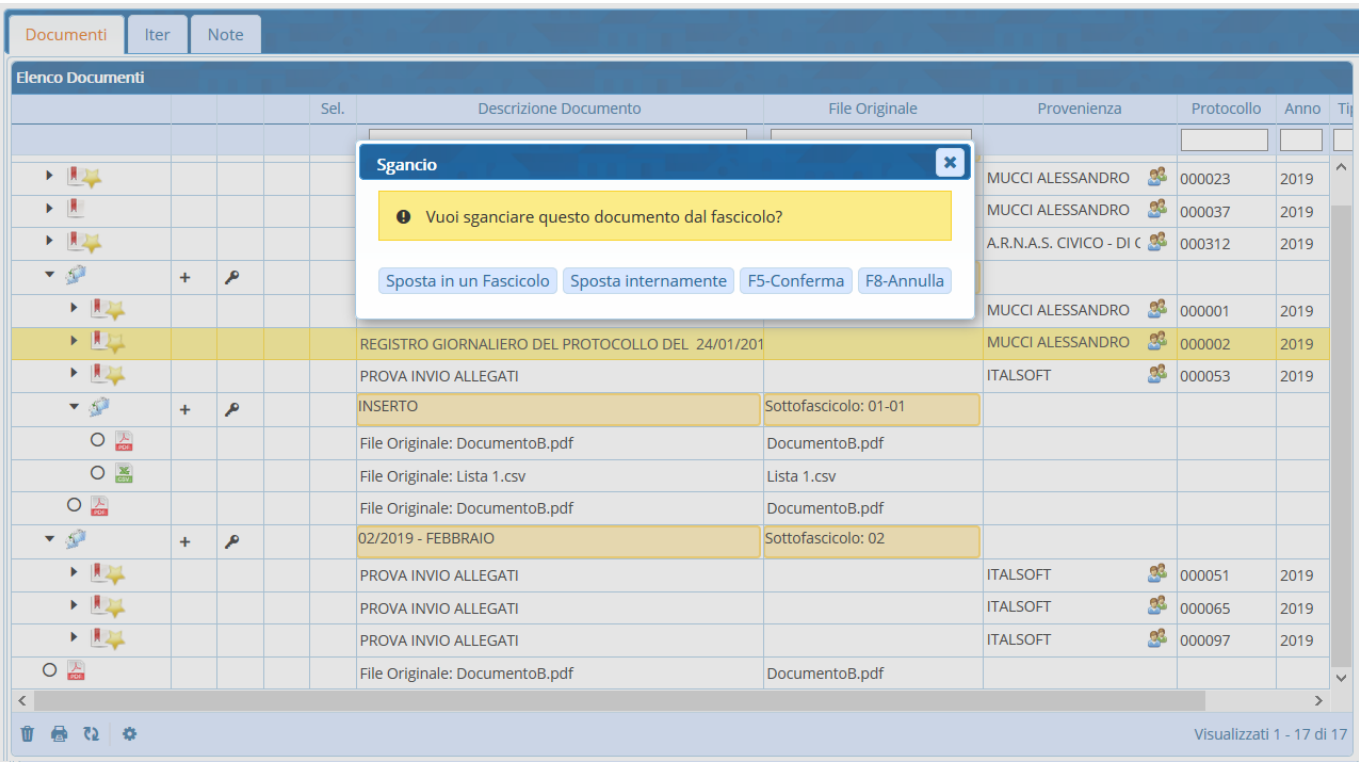

Dall'elenco è possibile scegliere un altro fascicolo/sotto-fascicolo della stessa classificazione oppure selezionare **Altro Titolario** per selezionare un fascicolo con una classificazione diversa.

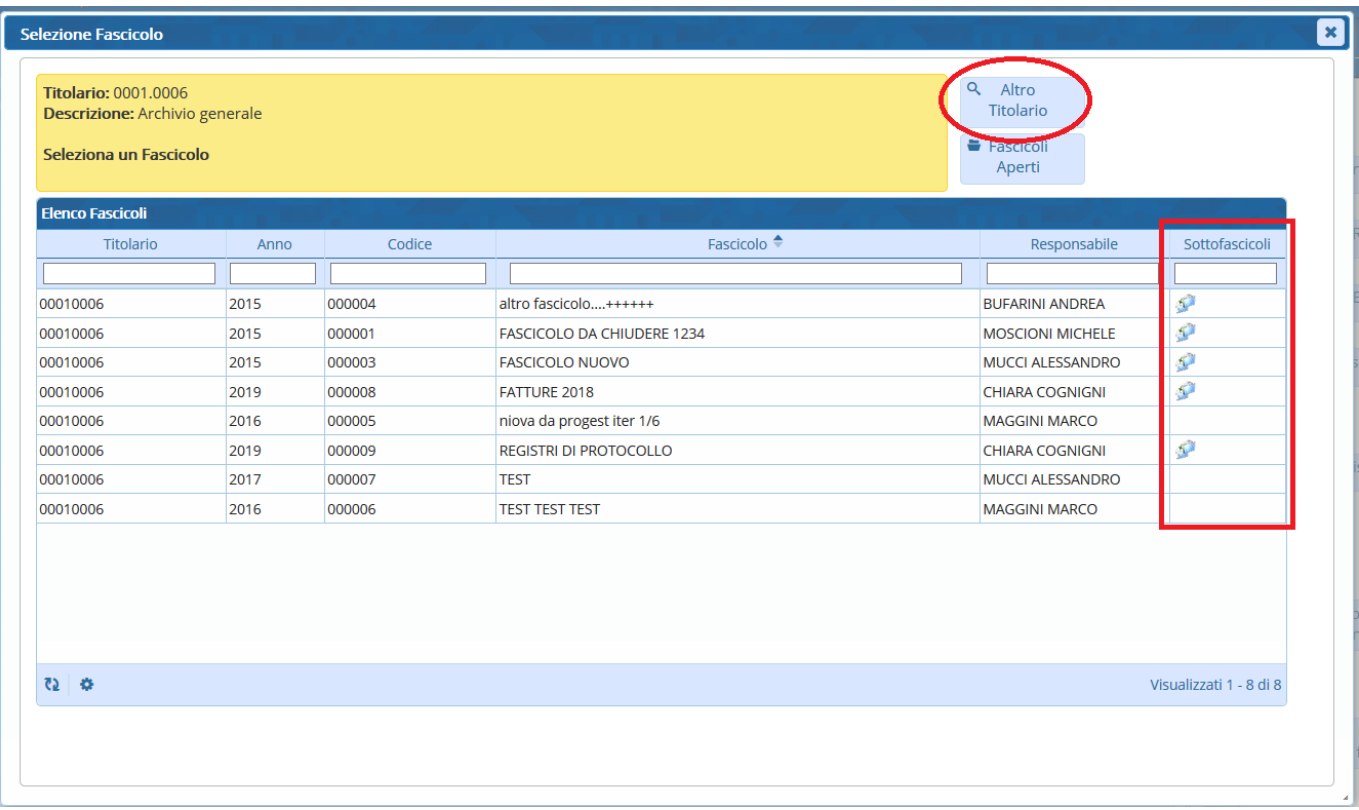

Se il protocollo/documento deve essere spostato in un sotto-fascicolo del fascicolo stesso (o dal sottofascicolo al fascicolo principale), scegliere **Sposta internamente**.

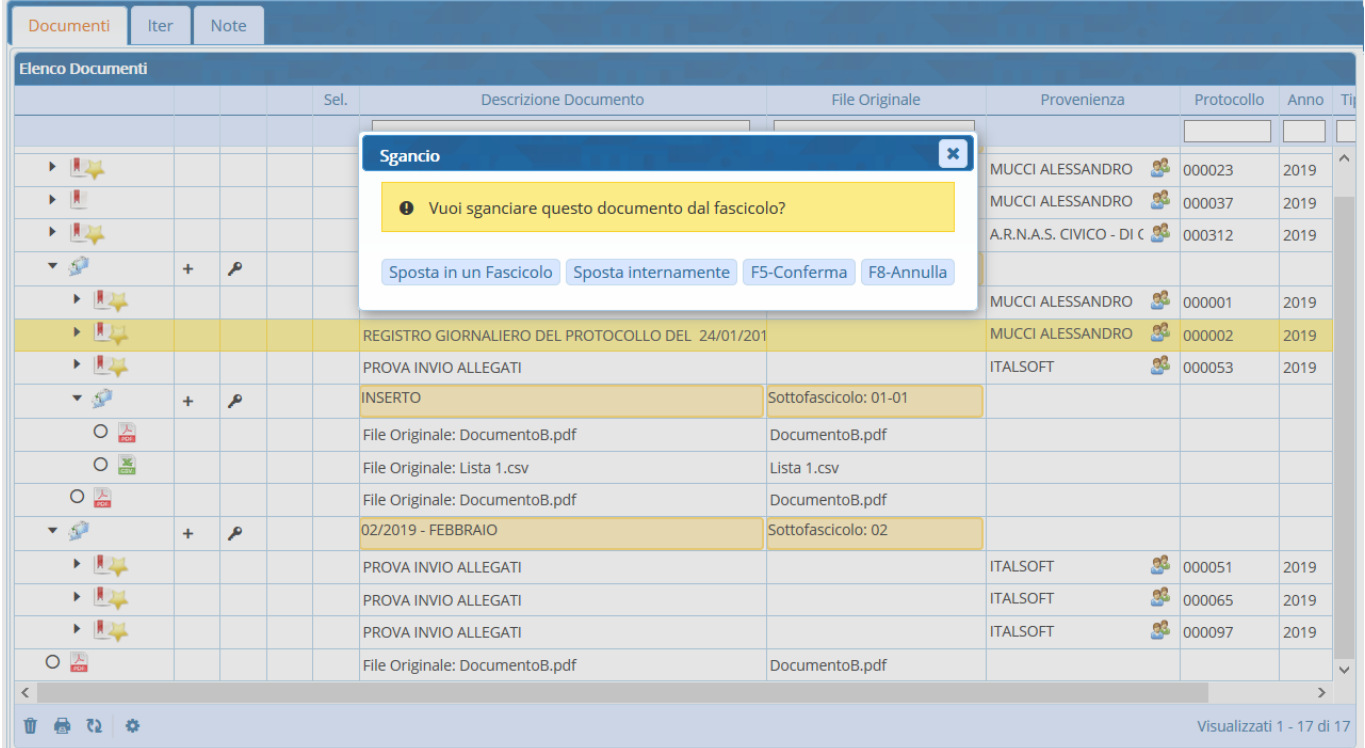

Dalla finestra sarà possibile selezionare il fascicolo, per spostare il protocollo a livello di fascicolo, oppure selezionare uno dei sotto-fascicoli presenti.

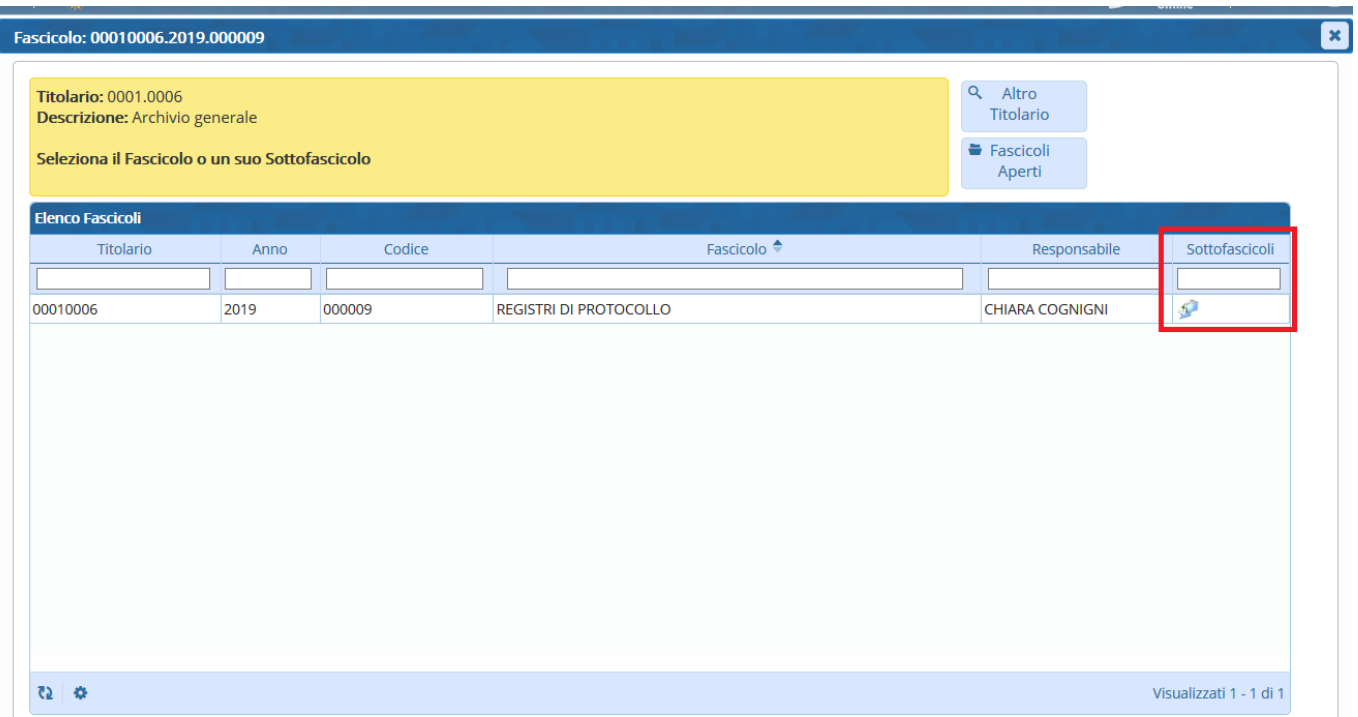

From: <https://wiki.nuvolaitalsoft.it/>- **wiki**

Permanent link: **<https://wiki.nuvolaitalsoft.it/doku.php?id=fascicolazione:sposta>**

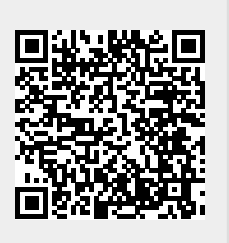

Last update: **2022/03/07 10:45**